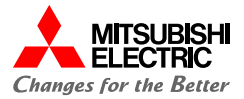

# $715N71$ ERR **MST/PRM D LINK** SD/RD SD/RD **IED PERR MELSEC iQ-R MELSEC iQ-R シンプルCPU通信接続ガイド シンプルCPU通信接続ガイド(RJ71EN71 – MELSEC iQ-Fシリーズ接続編)**

# **目 次**

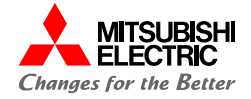

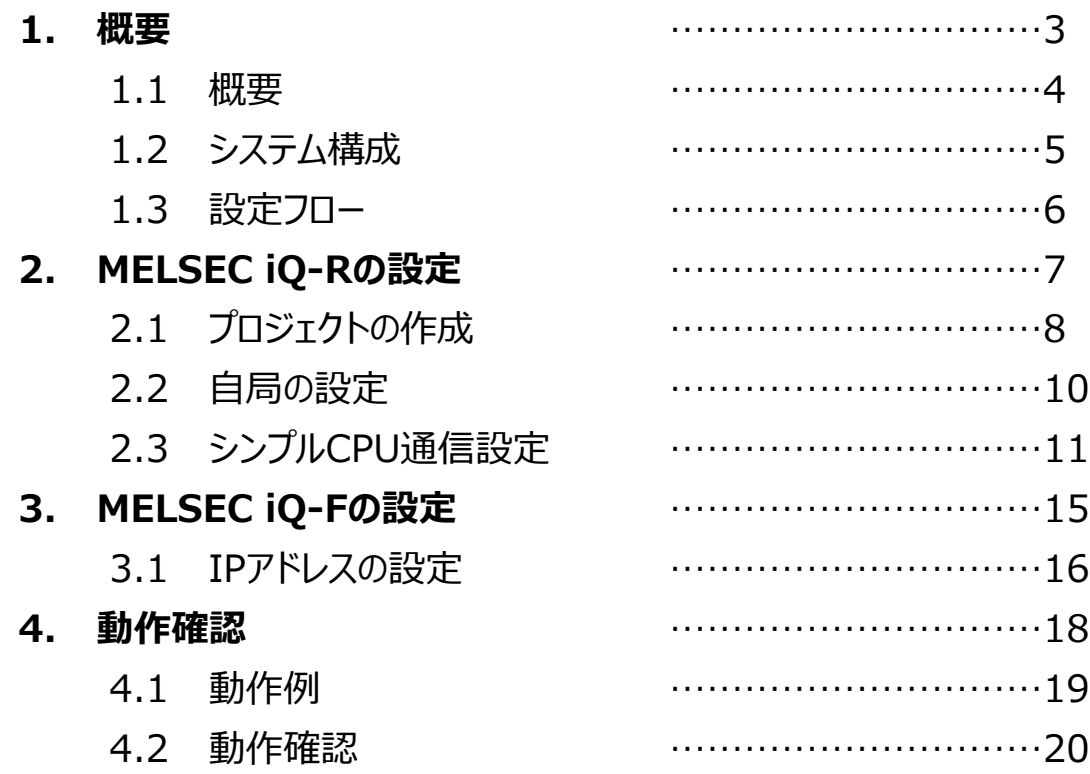

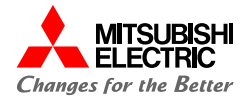

# **1. 概要**

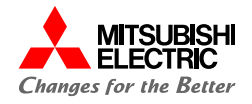

本書では, MELSEC iQ-RシリーズEthernetユニットRJ71EN71とMELSEC iQ-FシリーズCPUユニットFX5UC-32MT/DS-TSを, Ethernet(シンプルCPU通信機能)で接続するための設定手順を説明しています。 シンプルCPU通信機能は,パラメータを設定するだけでEthernetで接続された機器間でのビットデバイス/ワードデバ イスを読み書きできます。

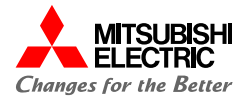

本書では,下記のシステム構成で説明しています。

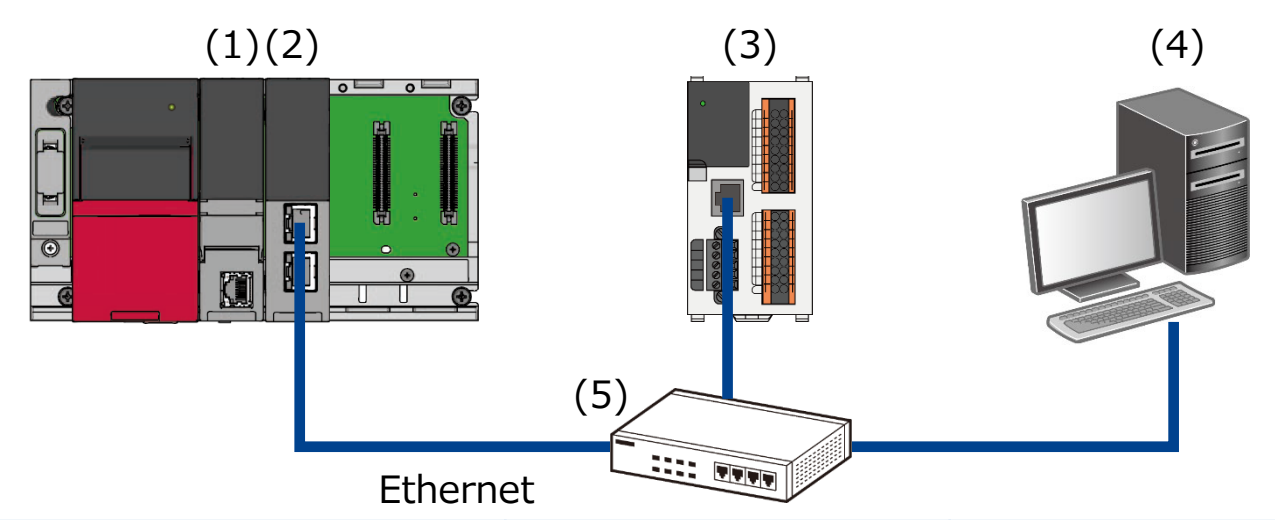

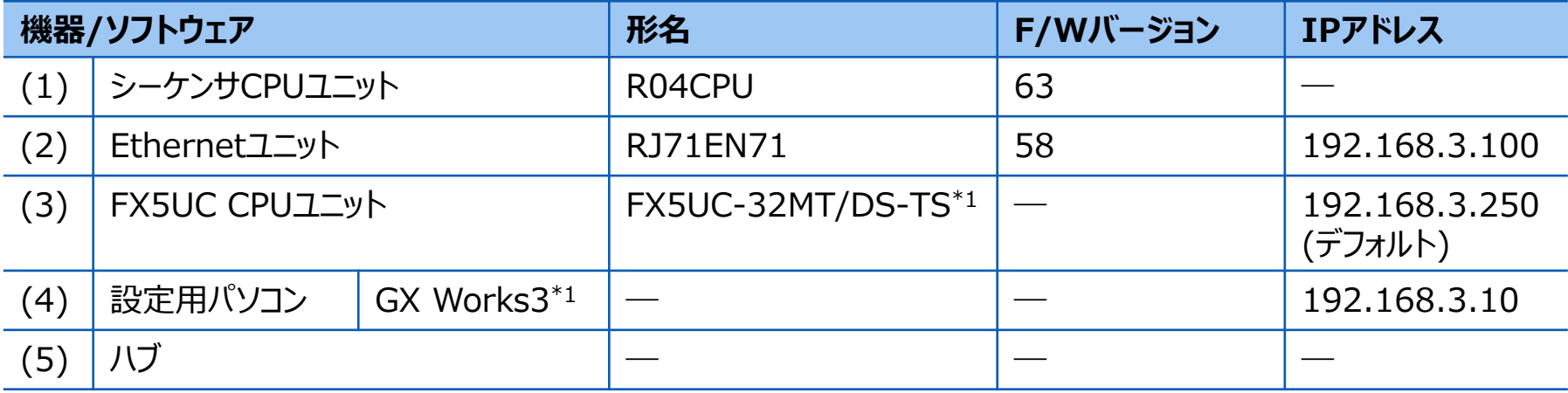

\*1 本書では, バージョン1.086Qを使用します。

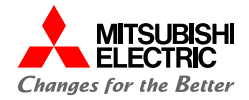

前項の「システム構成」にて,シンプルCPU通信で接続するための設定手順について説明します。 下記の手順に沿って,設定や動作確認を行います。 MELSEC iQ-R, MELSEC iQ-FはGX Works3で設定を行います。

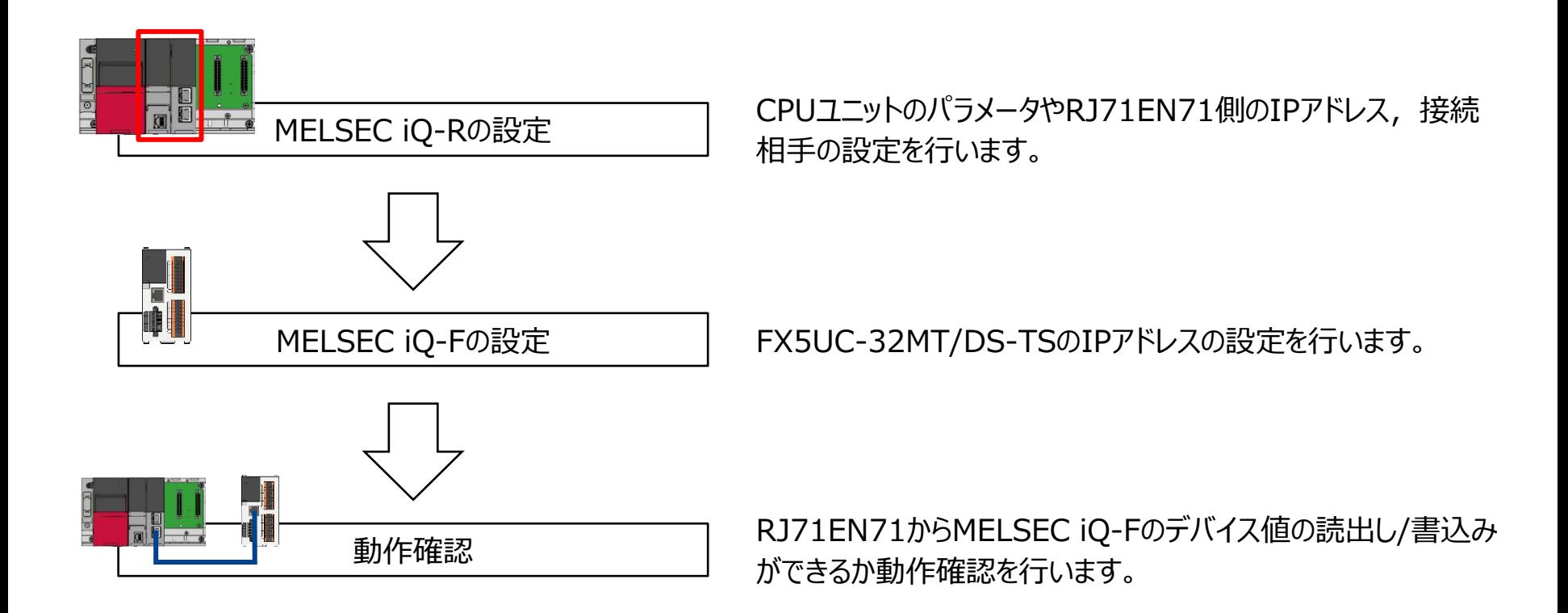

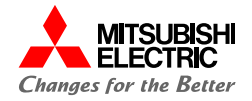

# **2. MELSEC iQ-Rの設定**

**2.1 プロジェクトの作成**

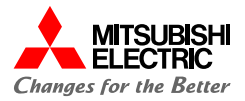

GX Works3でMELSEC iQ-Rシリーズのプロジェクトを作成します。

**1. プロジェクトを新規作成します。**

#### **シリーズ: RCPUを設定**

#### **機種: システム構成に合わせて設定**

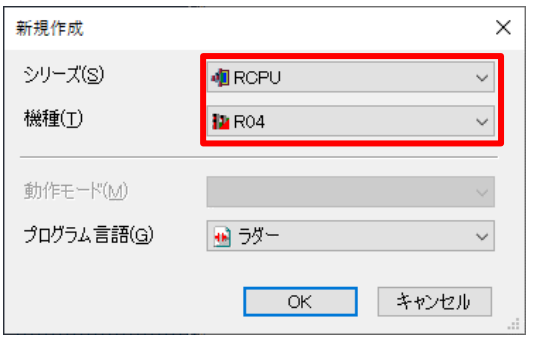

**2. [ナビゲーション]→[ユニット構成図]でユニット構成図を設定し**

**ます。**

**必要なユニット(ベースユニット,電源ユニット,**

**CPUユニット,情報ユニット「RJ71EN71」)をシステム構成に 合わせて設定します。**

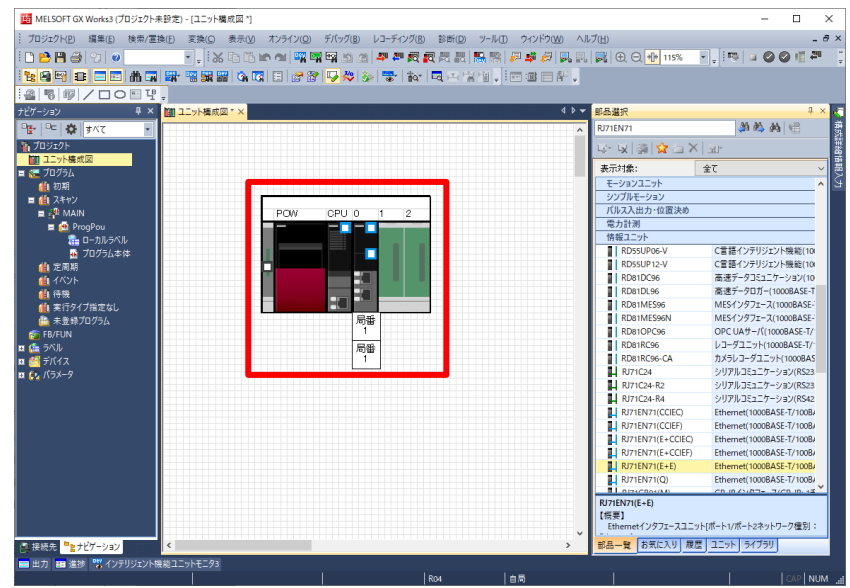

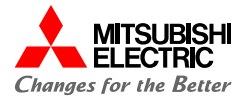

#### **2.1 プロジェクトの作成**

**3. ユニット構成図の「RJ71EN71」をダブルクリックし,[は い]ボタンをクリックしてパラメータを確定します。**

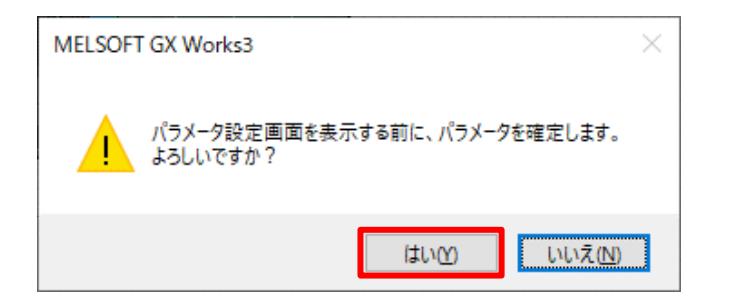

### **2.2 自局の設定**

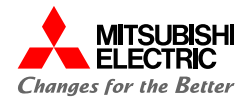

RJ71EN71のポート1のユニットパラメータ(Eternet)の"基本設定"から自局のパラメータを設定します。

### **1. RJ71EN71のIPアドレスを設定します。**

#### **IPアドレス: 192.168.3.100**

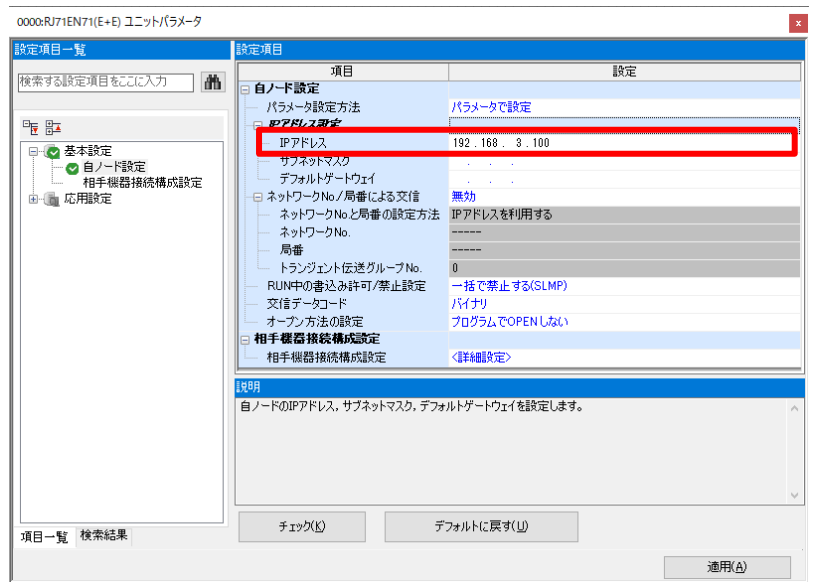

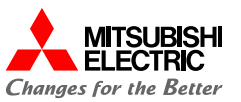

RJ71EN71のポート1のユニットパラメータ(Eternet)の"応用設定"からシンプルCPU通信を行うための設定をします。

**1. シンプルCPU通信設定のシンプルCPU通信使用有無を" 使用する"に設定し,シンプルCPU通信を有効にします。**

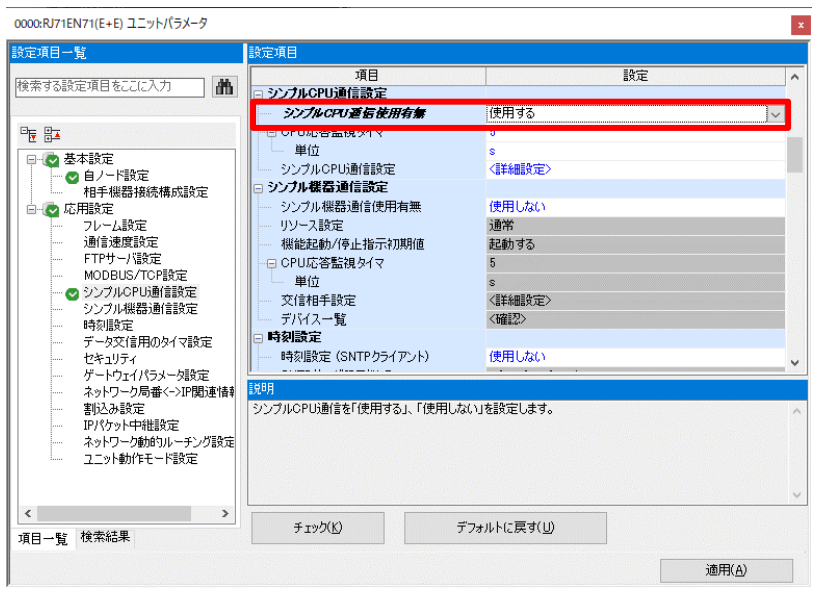

**2. シンプルCPU通信で読出し/書込みする相手機器を設定しま す。 シンプルCPU通信設定の"<詳細設定>"をダブルクリック します。**

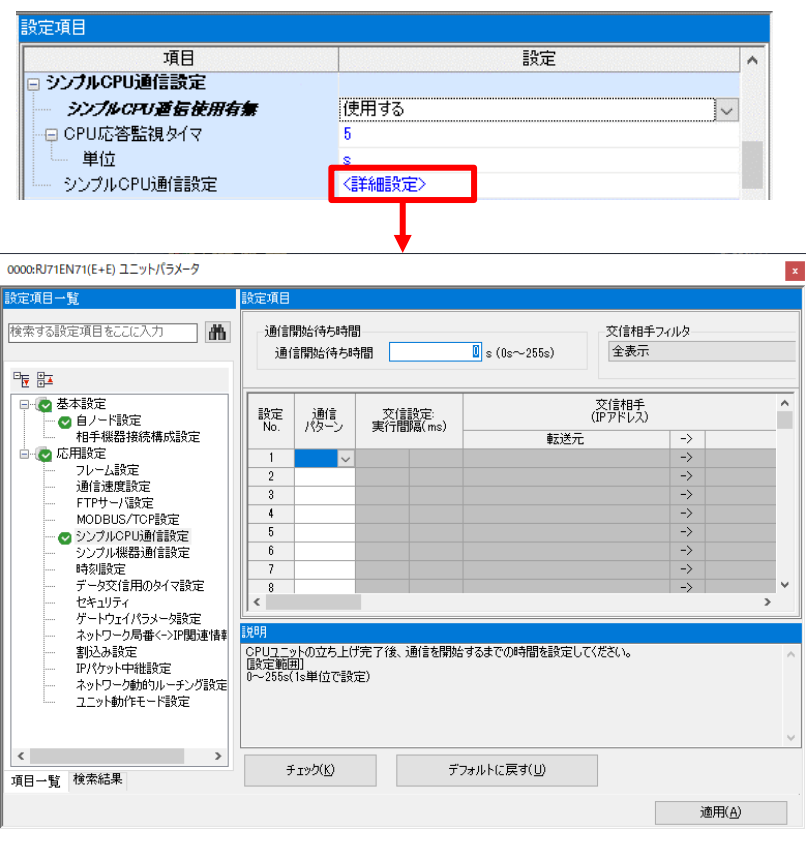

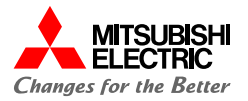

**3. MELSEC iQ-Fからビットデータ/ワードデータを読み出す ため,設定No.1に以下の項目を設定します。**

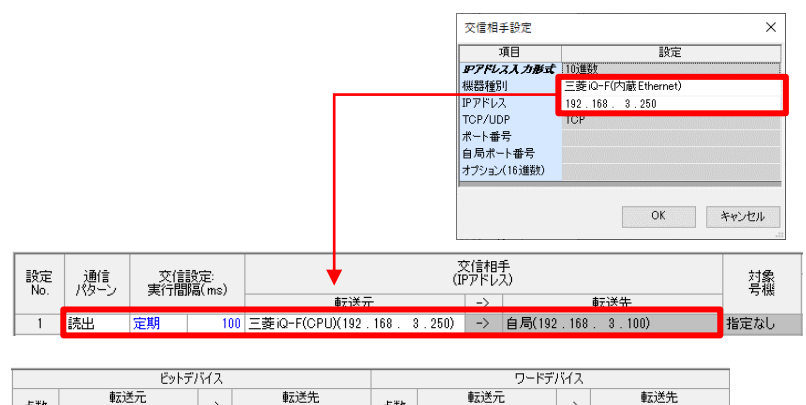

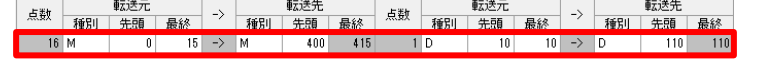

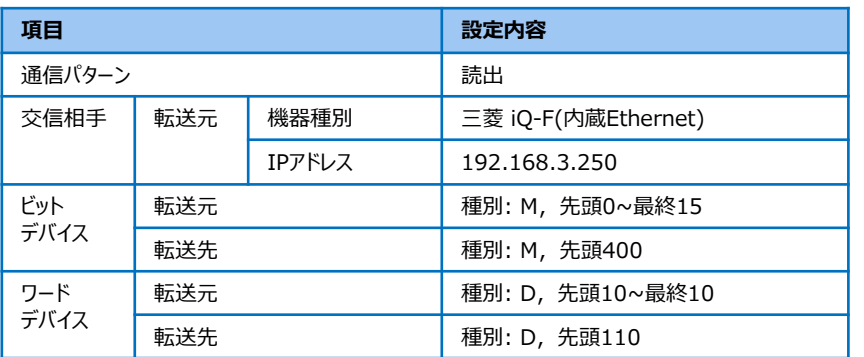

**4. MELSEC iQ-Fへビットデータ/ワードデータを書き込むため, 設定No.2に以下の項目を設定します。**

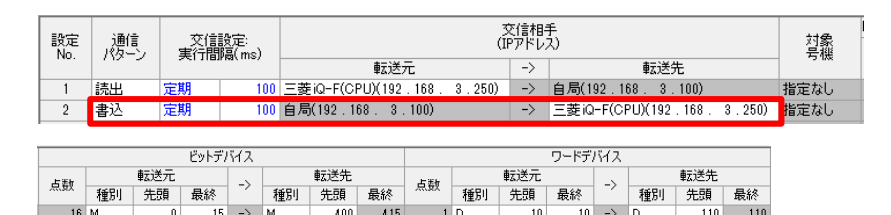

 $1$ <sub>D</sub>

 $40$ 

 $40 \rightarrow D$ 

 $440 - 440$ 

 $31 \rightarrow M$ 

416 431

 $16$ 

 $16$  M

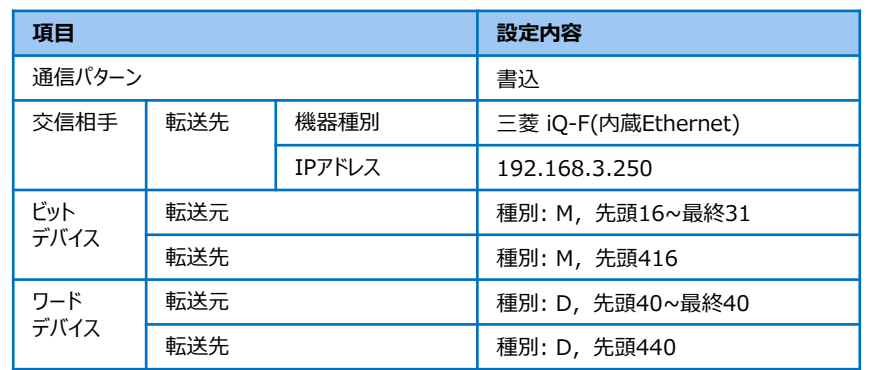

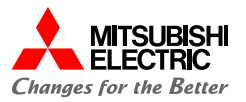

### **5. [適用]ボタンをクリックして,ユニットパラメータの設定を完 了します。**

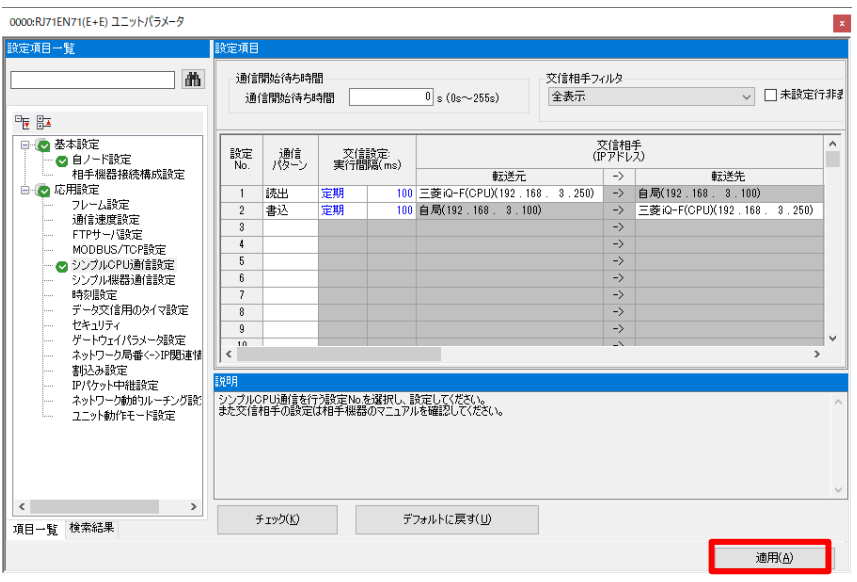

#### **Point**

**[適用]ボタンをクリックしないと,パラメータは反映されません。**

# **6. メニューバーの[オンライン]→[シーケンサへの書込み]をクリッ クします。**

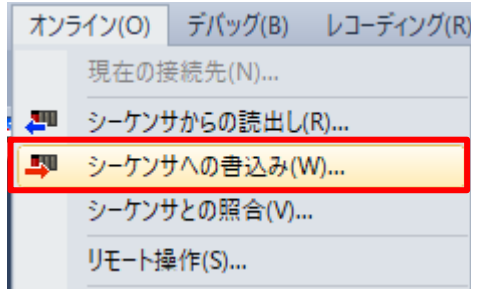

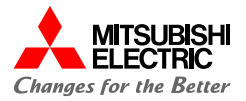

## **7. [パラメータ+プログラム]をクリックし, [実行]ボタンをク リックしてパラメータを書き込みます。**

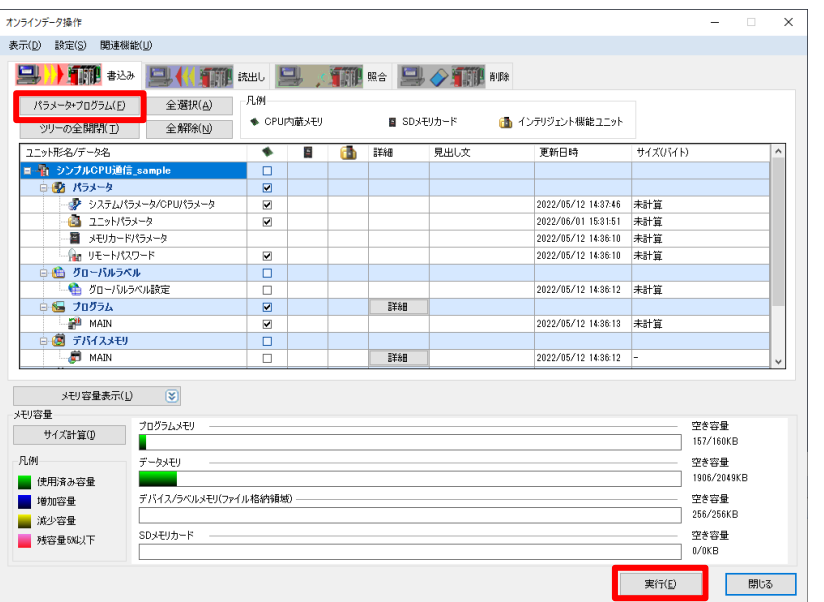

#### **Point**

**・Ethernet接続で書込みを行う際は,あらかじめ設定用パ ソコンのIPアドレスを接続機器と同一セグメントにしておく必 要があります。 ・書込みが完了した後は,CPUユニットをリセット,または電 源をOFF→ONしてください。**

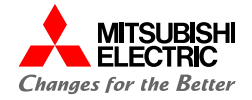

# **3. MELSEC iQ-Fの設定**

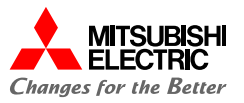

GX Works3でMELSEC iQ-Fシリーズのプロジェクトを作成し,IPアドレスの設定を行います。

#### **1. プロジェクトを新規作成します。**

**シリーズ: FX5CPUを設定**

#### **機種: システム構成に合わせて設定**

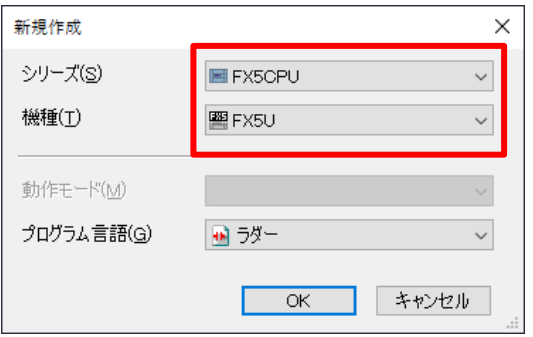

**2. ナビゲーションウィンドウの[パラメータ]→[FX5UCPU]→[ユ ニットパラメータ]→[Ethernetポート]の"基本設定" から, 自局のIPアドレスを設定し,[適用]ボタンをクリックします。 IPアドレス: 192.168.3.250**

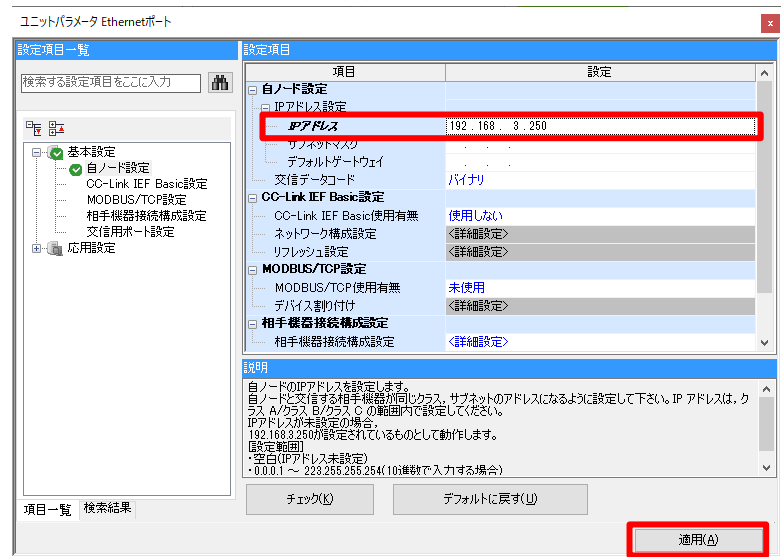

#### **3.1 IP アドレスの設定**

#### **Point**

**・IPアドレスは「 2.2 自局の設定」で設定したRJ71EN71 のIPアドレスと同一セグメントにする必要があります。 ・[適用]ボタンをクリックしないと,パラメータは反映されま**

**せん。**

**3. メニューバーの[オンライン]→[シーケンサへの書込み]をク リックします。**

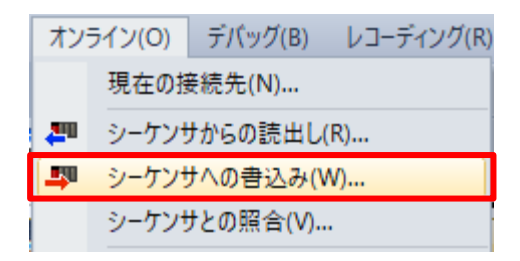

**4. [パラメータ+プログラム]をクリックし, [実行]ボタンをクリック してパラメータを書き込みます。**

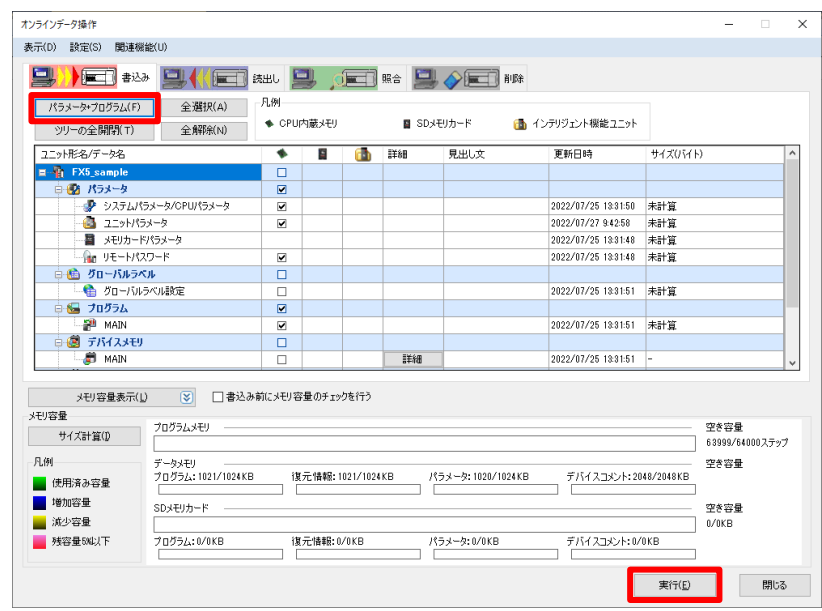

### **Point**

- **・Ethernet接続で書込みを行う際は,あらかじめ設定用パソ コンのIPアドレスを接続機器と同一セグメントにしておく必要 があります。**
- **・書込みが完了した後は,CPUユニットをリセット,または電源 をOFF→ONしてください。**

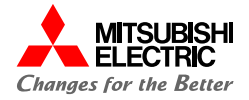

# **4.動作確認**

**4.1 動作例**

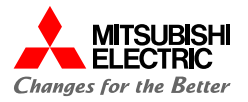

MELSEC iQ-RとMELSEC iQ-Fが,シンプルCPU通信で正常に交信できるか動作確認を行います。 パラメータ書込み後に電源をONすると,以下のとおりに自動でデータが読み書きされます。GX Works3のウォッチウィンドウ を使用して,データが読み書きされていることを確認します。

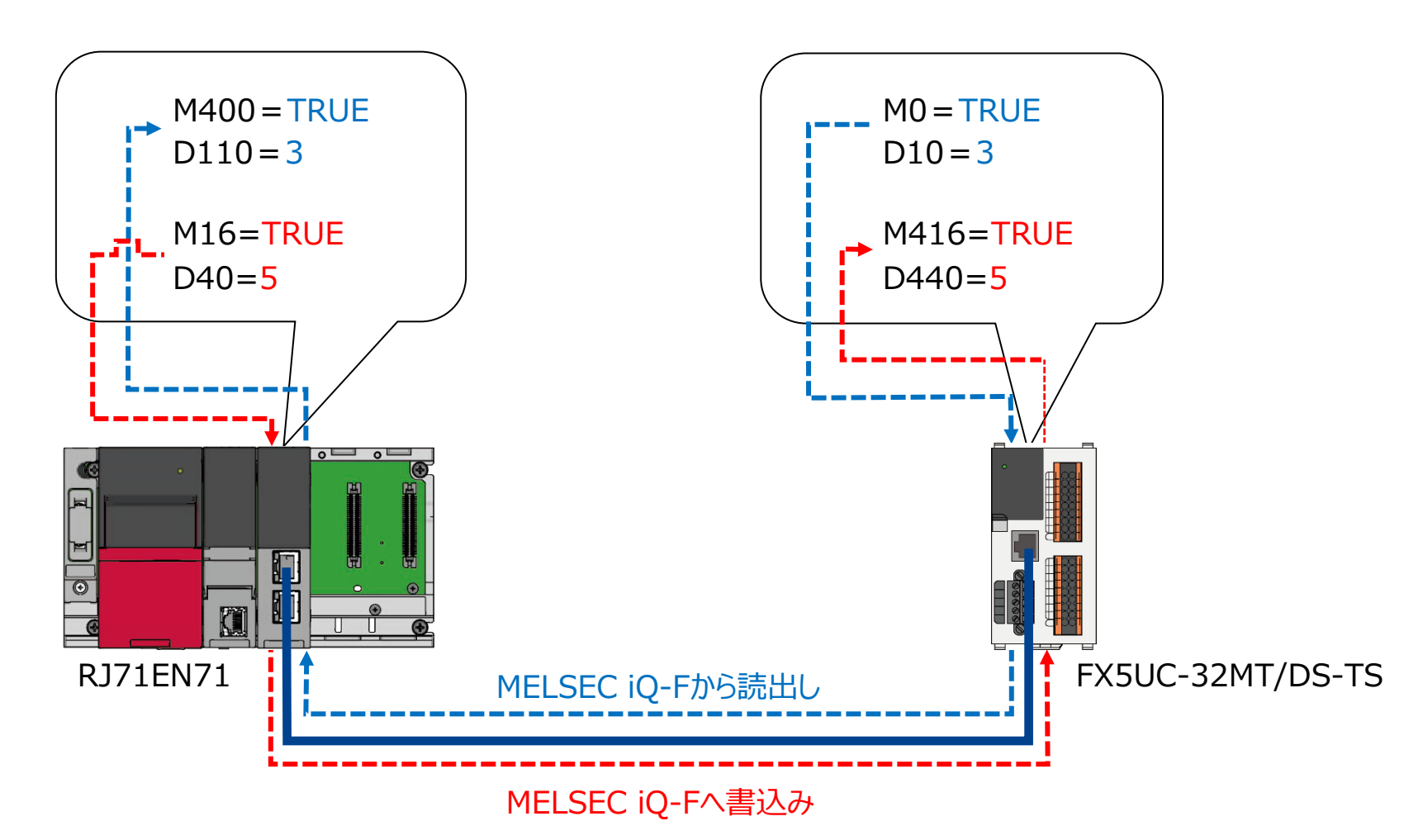

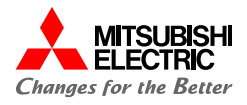

GX Works3のウォッチウィンドウを使用して,デバイスの読出し/書込みを確認します。

**1. GX Works3を起動して,MELSEC iQ-Rのプロジェクト を開き, [表示]→[ドッキングウィンドウ]→[ウォッチ1]で ウォッチウィンドウを表示後,読出し/書込みするデバイスを 登録します。**

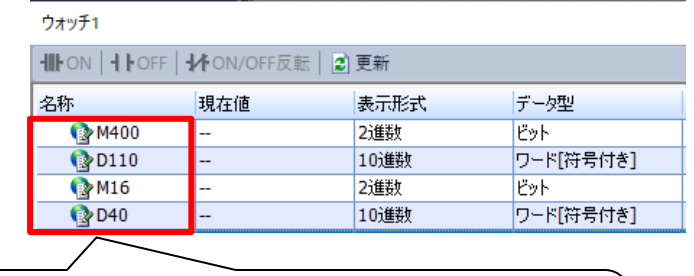

読出し先デバイス: M400, D110 書込み元デバイス: M16, D40

**2. [オンライン]→[モニタ]→[モニタ開始(全ウィンドウ)]で**

**GX Works3のモニタを開始します。**

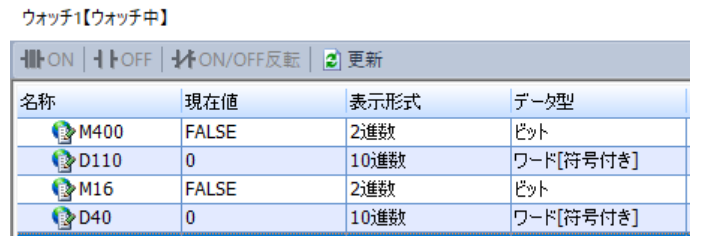

**3. MELSEC iQ-Fのプロジェクトを開き,手順1と同様の手順で ウォッチウィンドウを表示後,読出し/書込みするデバイスを登 録します。**

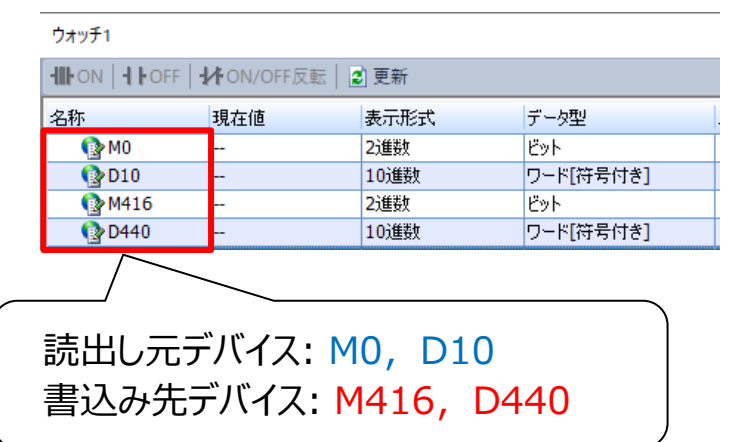

#### **4.2 動作確認**

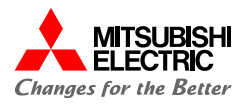

**4. [オンライン]→[モニタ]→[モニタ開始(全ウィンドウ)]で GX Works3のモニタを開始します。 MELSEC iQ-RからMELSEC iQ-Fへのデバイスの読出 しでは, MELSEC iQ-FのM0を"TRUE"へ変更し, D10に"3"を入力します。**

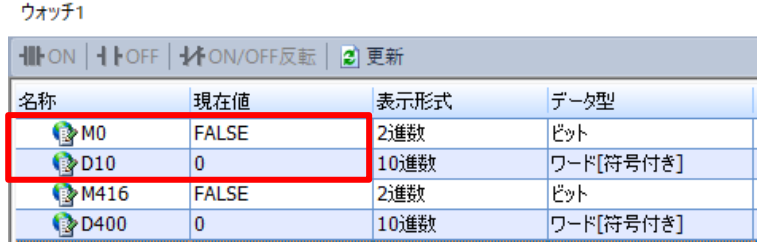

**5. MELSEC iQ-Fのビットデバイス/ワードデバイスを変更後, MELSEC iQ-Rにデータが読み出されていることを確認します。 MELSEC iQ-RのM400が"TRUE",D110が"3"となれ ば正常に読出しができています。**

#### **MELSEC iQ-Fの ウォッチウィンドウ**

ウォッチ1【ウォッチ中】

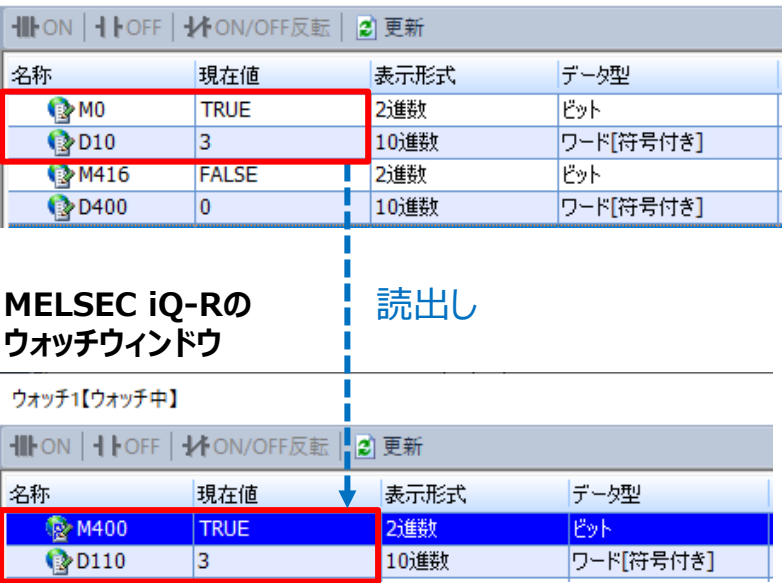

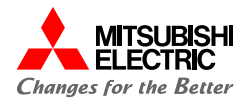

**6. MELSEC iQ-RからMELSEC iQ-Fへのデバイスの書込 みでは,MELSEC iQ-RのM16を"TRUE"へ変更し, D40に"5" を入力します。**

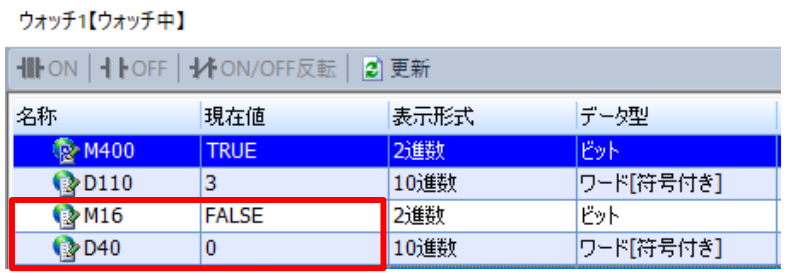

**7. MELSEC iQ-Rのビットデバイス/ワードデバイスを変更後, MELSEC iQ-Fにデータが書き込まれていることを確認します。 MELSEC iQ-FのM416が"TRUE",D440が"5"となれば 正常に書込みが出来ています。**

#### **MELSEC iQ-Rの ウォッチウィンドウ**

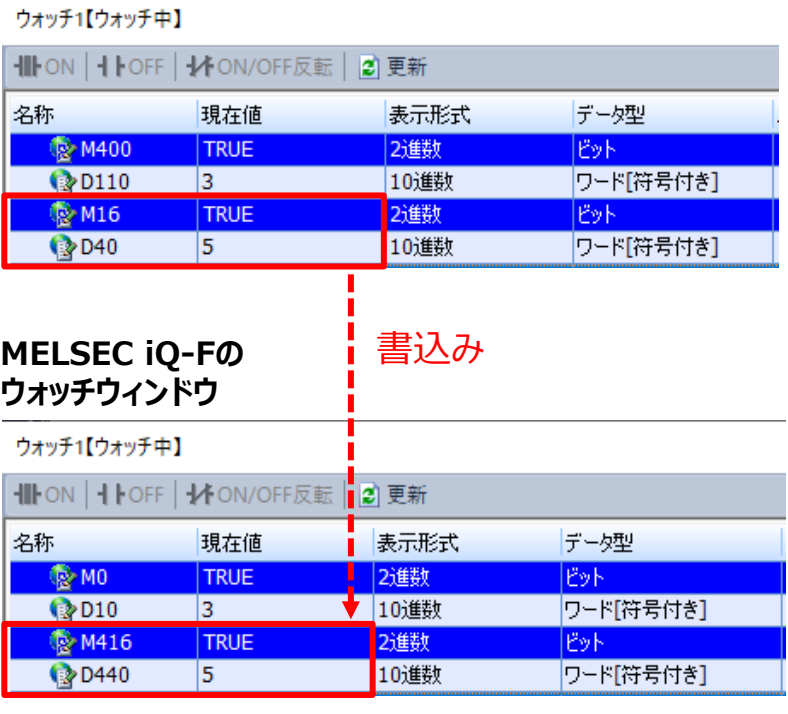

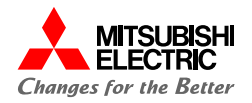

# **安全にお使いいただくために**

- ・ 設計上の注意,配線上の注意等に関しましては,ご使用の製品マニュアルに記載の安全上のご注意をお読みください。
- ・ 製品保証内容については,ご使用の製品マニュアル記載の保証についてをお読みください。

### **おことわり**

- ・ 本書に記載されている事例は参考用のため,動作を保証するものではありません。 ご採用に際しては機器・装置の機能や安全性をお客様自身でご確認のうえ,ご使用ください。
- ・ ご使用の製品のバージョンにより使用できる機能や設定が異なるため, 本書記載のバージョンを満たした製品を使用してください。 製品のバージョンによっては,設定の内容や手順,画面が本書と異なる場合があります。あらかじめご了承ください。その際は,ご 使用の製品マニュアルやソフトウェア内ヘルプを参照してください。
- ・本書の内容に関しては, 改良のため予告なしに仕様などを変更することがありますので, あらかじめご了承ください。
- ・本書内で使用するソフトウェアと機器との接続方法については,各ソフトウェアおよび接続対象機器のマニュアルをご確認ください。
- ・ 本書の内容について詳細を確認したい場合は,関連マニュアルをお読みください。

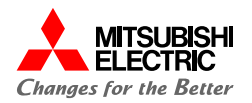

### 最新のマニュアルPDFは,三菱電機FAサイトからダウンロードできます。 www.MitsubishiElectric.co.jp/fa

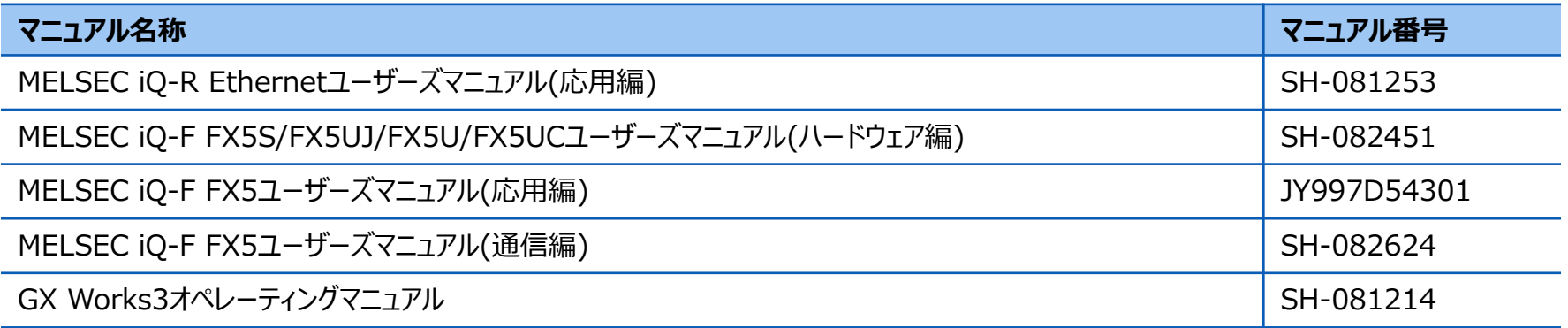

# 三菱電機株式会社

#### 安全に関するご注意

本資料に記載された製品を正しくお使いいただくためご使用の前に必ず 「マニュアル」をお読みください。

三菱電機 FA 検索 メンバー 登録無料! www.MitsubishiElectric.co.jp/fa

商標、登録商標について

本文中における会社名、商品名は、各社の商標または登録商標です。 本文中で,商標記号(",®)は明記していない場合があります。

#### インターネットによる情報サービス「三菱電機FAサイト」

三菱電機FAサイトでは、製品や事例などの技術情報に加え、トレーニングスクール情報や 各種お問い合わせ窓口をご提供しています。また、メンバー登録いただくとマニュアルや CADデータ等のダウンロード、eラーニングなどの各種サービスをご利用いただけます。

#### BCN-89999-8215-B(2403) **2024**年**3**月作成